# «АСМО - конфигуратор»

#### Инструкция по установке и эксплуатации

# 1. *Требования к компьютеру*:

- Общие системные требования СУБД: PostgreSQL/Oracle 11g и выше/ Microsoft SQL Server; сервер ПК – Windows Server 2003/2008/2012, Linux: RHEL6, Debian 6 или выше; клиент: WindowsXP/Vista/7/8/8.1/10.
- операционная система Microsoft Windows с версией не ниже XP SP2.
- процессор *Intel* или *AMD* с тактовой частотой 1 ГГц и выше;
- оперативная память 1 Гбайт и выше;
- жесткий диск для полной установки ПК используется около 100 Мбайт, отдельно база данных 400 Мбайт; требуемое свободное пространство не учитывает увеличение размера информационной базы при работе системы, за наличием достаточного свободного пространства необходимо следить самостоятельно.
- дополнительно на сервере требуется установленная 32-разрядная версия *JRE* (*Java Runtime Environment*) версии не ниже 1.6 (рекомендуется Java SE 8). Версию JRE можно загрузить по адресу *<http://www.java.com/ru/download/manual.jsp>*.

## *2. Установка «АСМО – конфигуратор»:*

## *2.1*. *Установка серверной части*

l

Запустите файл *asmole-am-xxx.msi* (xxx-здесь и далее по тексту означает номер версии) из папки с дистрибутивом, откроется окно стандартной программы установки менеджера агентов $^{\text{\tiny{\textup{1}}}}$ , реализованного в виде службы Windows:

<sup>1</sup> Серверная часть состоит из *агента* и *менеджера агентов*. *Агент* управляет базой метаданных и осуществляет взаимодействие клиентской части с БД. *Менеджер агентов* выполняет административные функции, управляя операциями *агентов*, следит за подключениями клиентов и при необходимости запускает экземпляр *агента*, отвечающий за подключаемую базу метаданных.

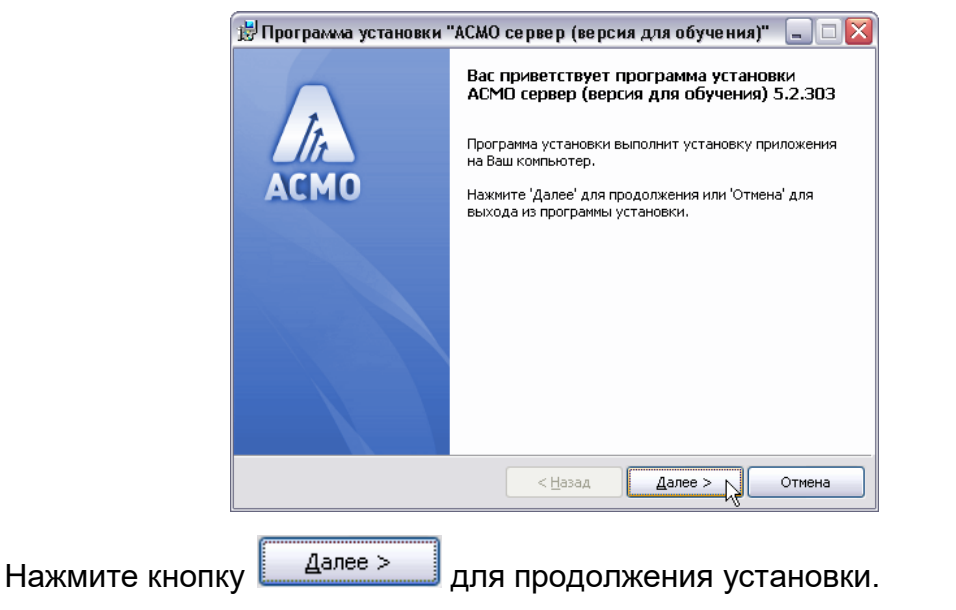

Введите вручную, выберите с помощью кнопки **обзор...** или оставьте предлагаемое по умолчанию место установки программы (*C:\asmo\server\*).

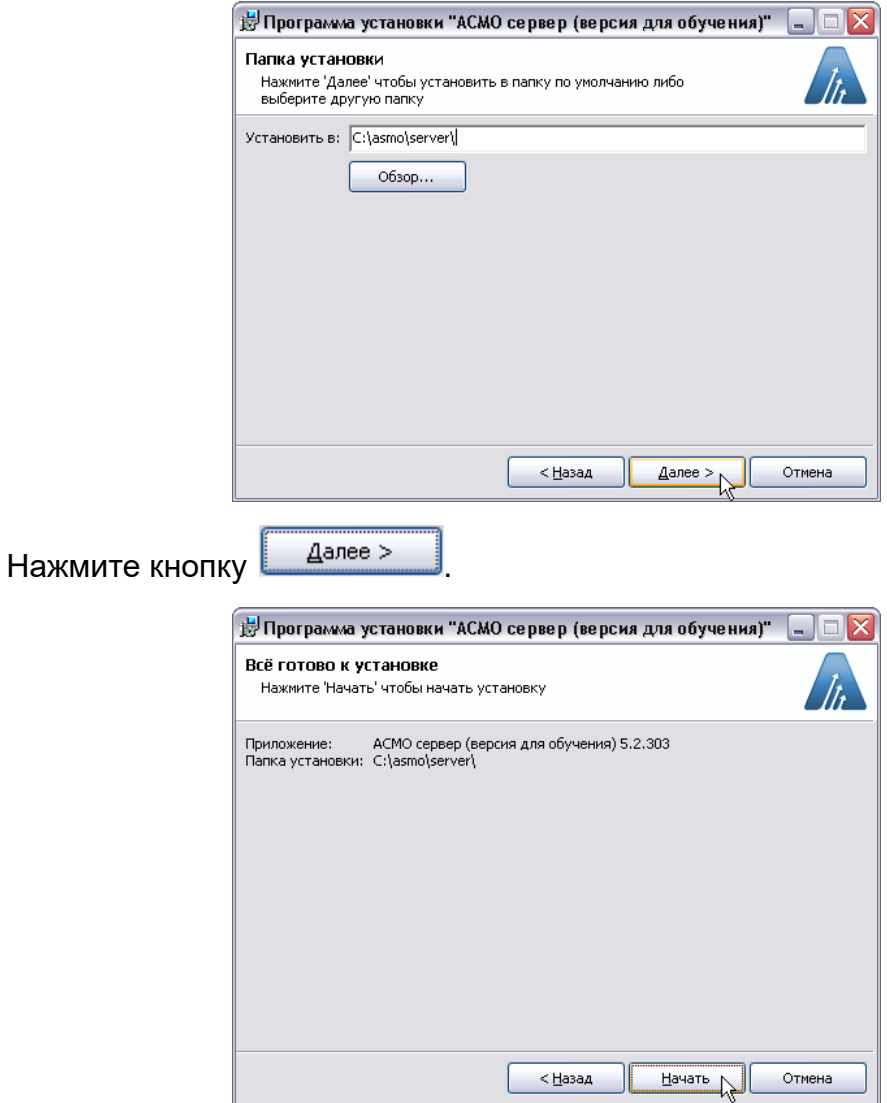

 $C$ <sup>OTOBO</sup>

Отмена

< Назад

Проверьте установочные данные и нажмите кнопку **[** Начать ] для начала установки.  $\mathbb{R}$ Программа установки "АСМО сервер (версия для обучения)"  $\Box$   $\Box$ Выполняется установка Установка успешно завершена .<br>Пожалуйста, подождите пока программа установки выполнит<br>установку приложения h, Нажмите 'Готово' чтобы завершить работу программы<br>установки, <u>(TITTITITITITITITITITI</u> **ACMO** Текущее действие:

*2.2 Установка клиента*

 $<$  Назад

 $\Delta$ алее >

конфигуратор» завершена.

Запустите файл *asmole-client-xxx.msi*, в диалоговом окна мастера установки последовательно выполните действия, аналогичные действиям при установке серверной части и AM Console.

 $\begin{array}{c} \hline \end{array}$ 

Отмена

После нажатия кнопки **[**отово | установка серверной части «АСМО –

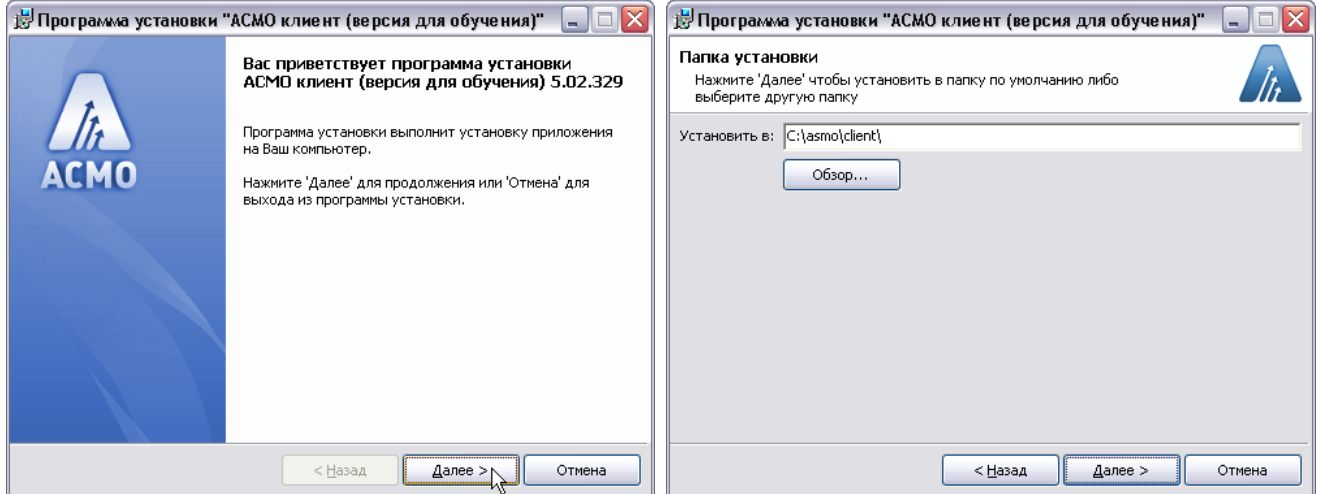

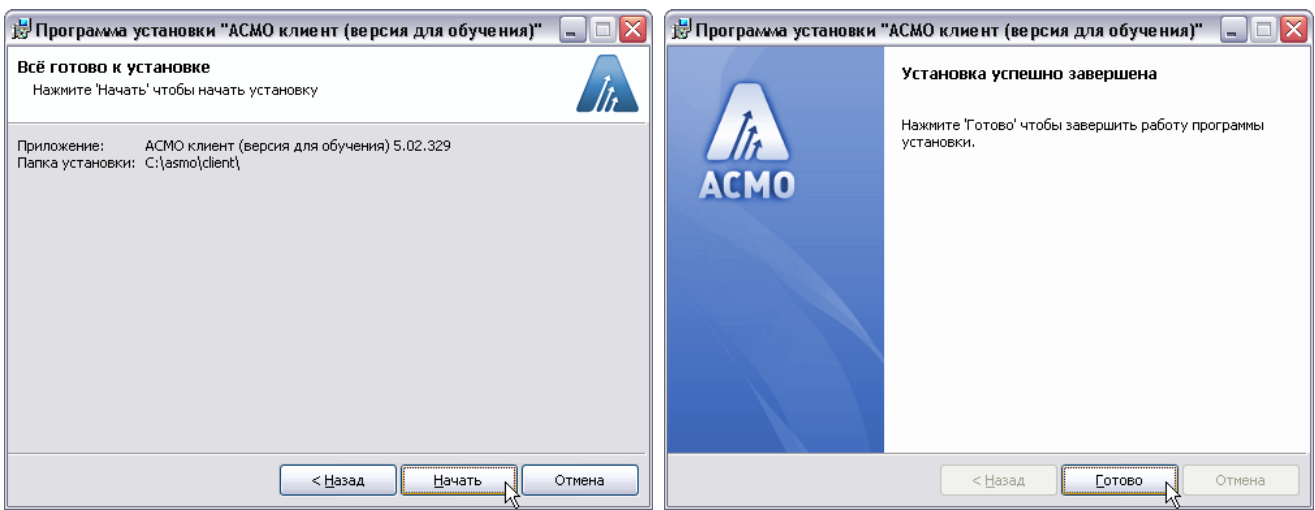

Для удобства запуска клиента следует добавить ярлык на рабочий стол, использовав команду *Отправить/Рабочий стол (создать ярлык)* контекстного меню созданного файла *phx.exe*.

## *3. Конфигурирование*

#### *3.1. Установка AM Console*

*AM Console* - утилита для администрирования менеджера агентов, позволяет управлять подключениями к агентам, редактировать файлы настроек, просматривать статистику подключений и т.п.

Запустите файл *asmo-amconsole-xxx.msi*, откроется окно программы установки. Нажмите кнопку <u>далее > для прод</u>олжения установки. Во втором окне мастера ведите вручную, выберите с помощью кнопки **подобности по при пета** или оставьте предлагаемое по умолчанию место установки программы (*C:\asmo\admin\*). Не снимайте флажок ⊠ для установки ярлыка программы на рабочем столе.

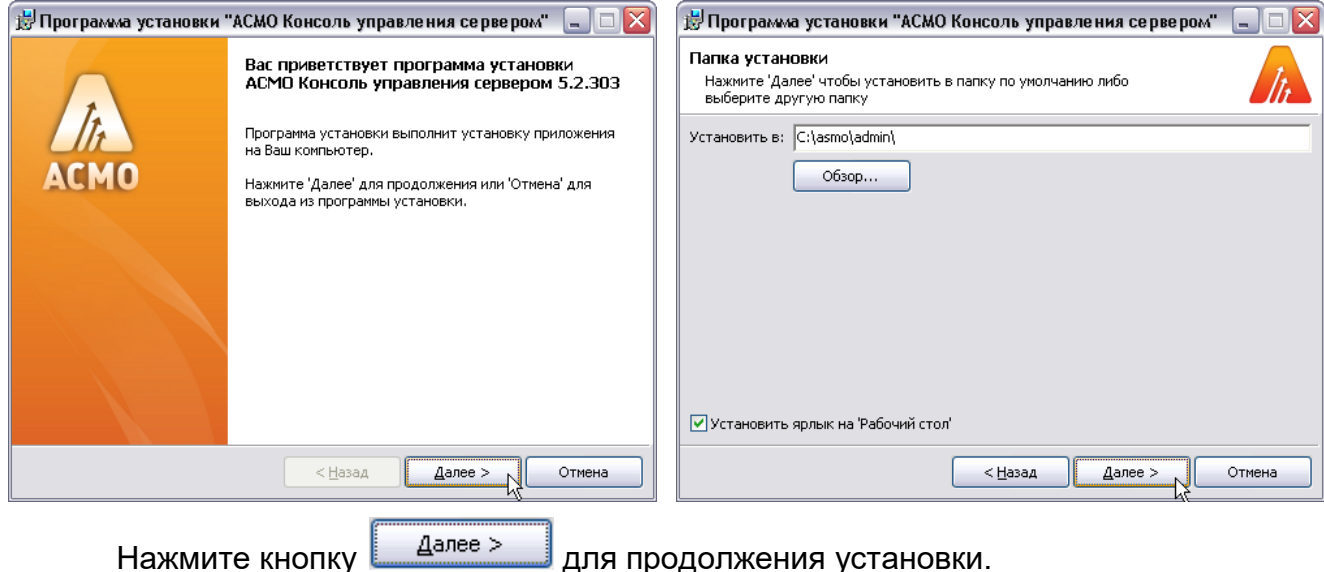

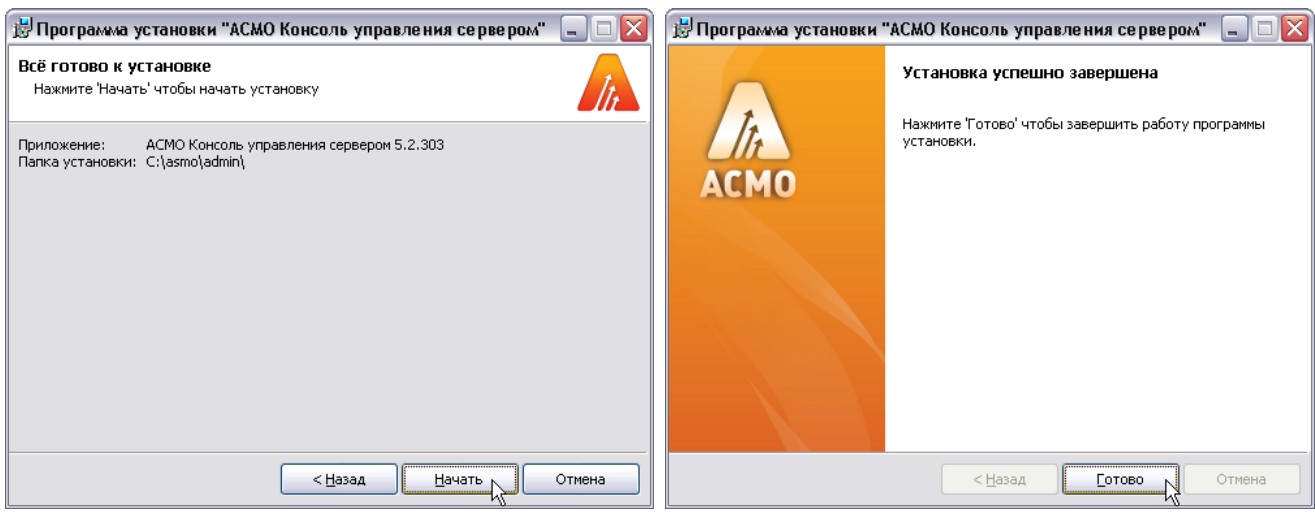

# *3.2. Конфигурирование с помощью AM Console*

Запустить утилиту с помощью ярлыка консов Вы рабочего стола.

Настроить подключение к серверу. Выбрать пункт *Добавить подключение* в меню кнопки *Серверы*.

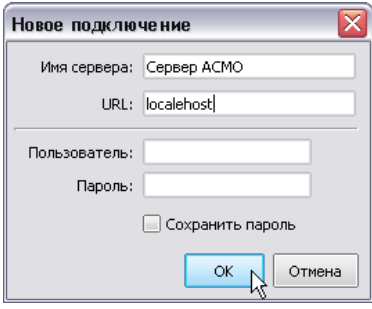

Здесь *Имя сервера* - произвольный текст, который будет отображаться только в *AM Console* в левой части окна.

URL - адрес сервера<sup>2</sup>, в данном случае это *localhost*, т.к. сервер и клиентская часть находятся на одной машине. Можно также ввести *ip-адрес* сервера.

*Имя пользователя* и *пароль* в данном случае остаются пустыми, если подключение удаленное, они должны соответствовать имени пользователя и паролю для аутентификации *Windows* на удаленной машине<sup>з</sup>.

Нажать кнопку  $\frac{1}{x}$ , в контекстном меню строки с именем добавленного подключения выбрать пункт *Подключиться*.

l

<sup>2</sup> *URL* (*Uniform Resource Locator*) – адрес ресурса.

 $3$  В демоверсии предполагается установка базы данных, серверной и клиентской частей платформы на один компьютер.

Кнопкой **Редактировать INI-файл для выбранного сервера** вывести окно редактирования, ввести текст и сохранить изменения:

Аналогично редактируется файл *pha.conf*, (кнопка

Обновления агентов и клиентов настраиваются аналогично в окне, выводимом кнопкой **.** 

# *3.3. Конфигурирование вручную*

В папке, в которую была произведена установка, создать два текстовых файла: *am.ini* и *pha.conf*.

В файле *pha.conf* ввести путь к файлу относительно какой-либо папки на сервере, например *mount.point.learning=e:/temp,* где

*learning* – пример имени *точки монтирования<sup>4</sup>* ;

*e:/temp* – папка, в которой будет хранится база данных.

Открыть файл *am.ini* и для каждого агента ввести данные:

*[agent]*

*id=learning*

*name= Учебная версия*

*args=- -login H2 leargning:/demoDB|*

*ver=5.2*

где

 $\overline{a}$ 

*id* - это уникальный идентификатор агента;

*name* - тоже идентификатор агента, но ориентированный на конечного пользователя, т.к. именно этот идентификатор будет видеть пользователь, когда будет заходить в систему;

**args** - это строка подключения к агенту. Здесь **H2** - это тип базы данных. **learning** - это имя точки монтирования, *demoDB* - это имя базы данных, которая будет создана в папке *e:/temp* на сервере (имя базы данных задается без расширения, расширение подставляется автоматически).

Файл с демонстрационной версией базы *demoDB.h2.db* включенный в состав дистрибутива необходимо скопировать в папку *e:\temp.*

Далее следует перезапустить файл *phx.am<sup>5</sup>* .

<sup>1.</sup> <sup>4</sup> Точка монтирования (*mount point*) — понятие ОС UNIX, каталог, принадлежащий дереву каталогов корневой файловой системы. Используется для реализации возможности динамически присоединять/отсоединять разделы диска к файловой системе во время работы ОС. В ОС Windows точки монтирования доступны при использовании файловой системы NTFS.

#### *4. Запуск «АСМО – конфигуратор»*

Запустите созданный ярлык **и на рабочем столе (ссылка на файл** *C:\asmo\client***\***phx.exe*). В окне введите предустановленную учетную запись пользователя *admin<sup>6</sup>*. После нажатия на кнопку <u>Валолнительно >> Вывод</u>ятся поля для выбора сервера и базы данных.

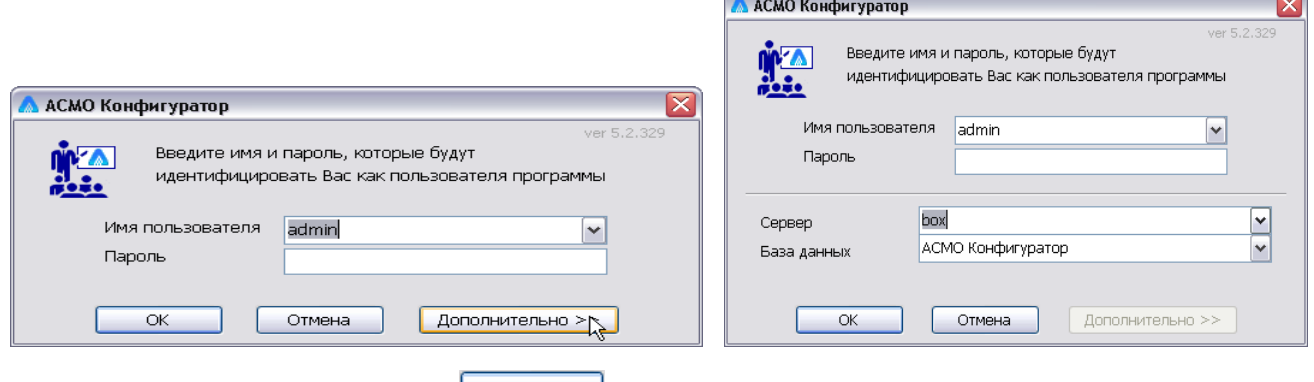

После нажатия кнопки <u>дажения открывается главное окно системы с деревом</u>

метаданных:

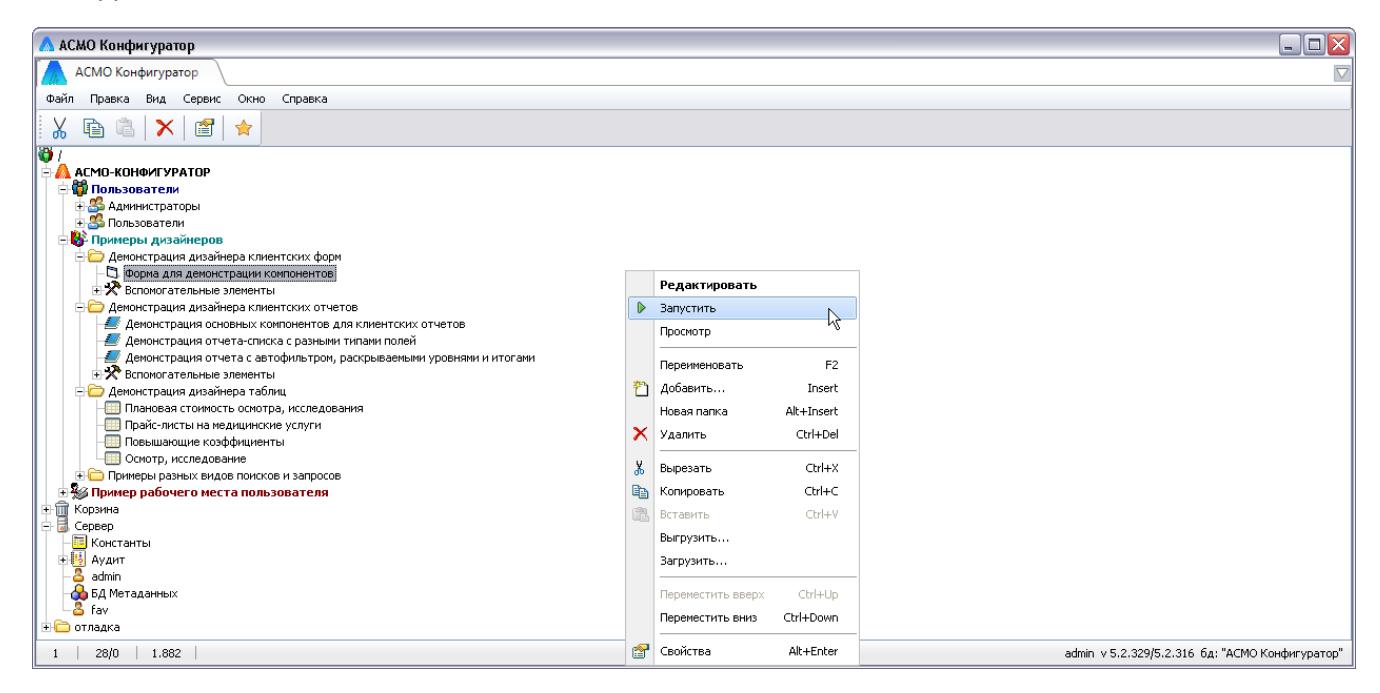

Запуск рабочих форм и отчетов выполняется двойным кликом на наименовании узла однократным на его значке (<del>□, ○</del>) или с помощью команды Запустить контекстного меню правой кнопки мыши.

Успешной работы!

l

<sup>5</sup> Если конфигурирование выполняется через *AM Console*, то перезапуск делать не требуется.

<sup>6</sup> Применяется для первичного входа в систему, в последующем можно добавить других пользователей и наделить их различными правами доступа.